# 準備 – パソコン・ICカードリーダライタの準備

パソコンとマイナンバーカードに対応したICカードリーダライタを準備します。 パソコンに「マイキーID作成・登録準備ソフト」をインストールしてください。 ※1 ※1 「マイキーID作成・登録準備ソフト」は、マイナポイント申込支援マニュアル(準備編)を確認しインストールしてください。 ■パソコン

OS (Microsoft Windows 7,8.1,10,11,  $\mathsf{macOS})_{\otimes2}$ マイナンバー ICカードリーダ ブラウザ (Microsoft Edge, Google Chrome, Safari) ※3 ライタに関する カードに対応 ■ ICカードリーダライタ ※4 したICカード ご質問は リーダライタ こちら 「公的個人認証サービスポータル」の「マイナンバーカードに対応したICカードリーダライタ 動 一覧はこちら 一覧」 にあてはまる機種を準備 作 https://www.jpki.go.jp/prepare/reader\_writer.html 回激第回 環 ※<br>2002年<br>回復神社 ※2 対応するmacOSは、「macOS High Sierra(macOS v10.13以上)」,「macOS Mojave(macOS v10.14以上)」, 境 「macOS Catalina(macOS v10.15以上)」,「macOS Big Sur(macOS v11.0以上)」,「macOS Monterey (macOS v12.0以上)」です ※3 Microsoft Edge又はGoogle Chromeの場合、ブラウザへの拡張機能の追加が必要です。Safariの場合は、拡張機能 の有効化が必要です ※4 ICカードリーダライタの接続等については、公的個人認証サービスポータル「ICカードリーダライタに関するご質問」 (https://www.jpki.go.jp/faq/iccardrw.html)も併せてご参照ください

### マイナポイントの申込方法

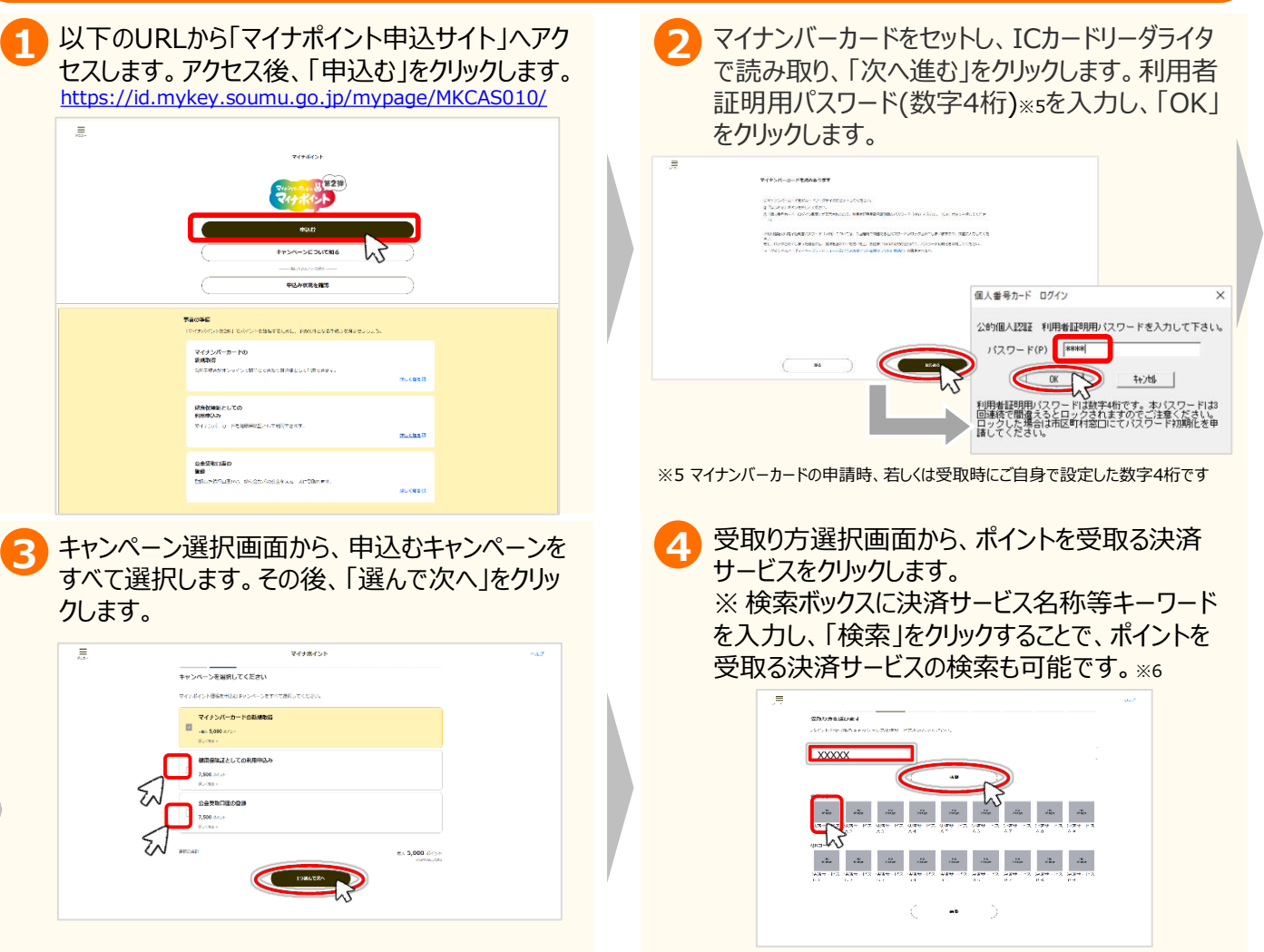

※6 既に申込み済のキャンペーンがある場合、手順④は表示されず、手順⑤に遷移 します。

# マイナポイントの申込方法

# マイナポイントの申込方法

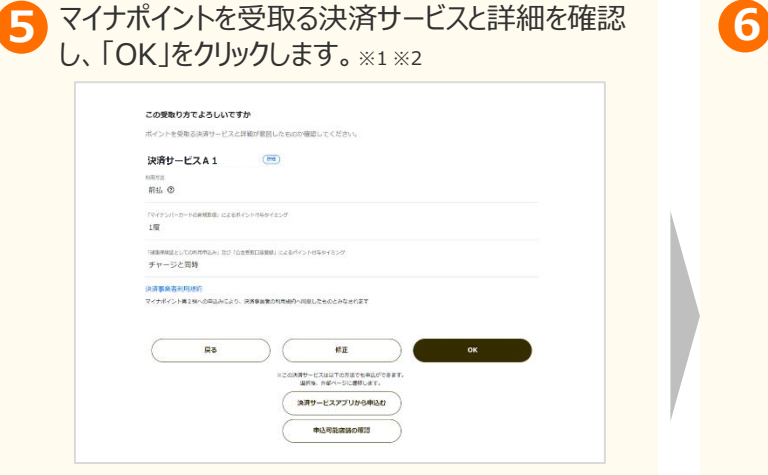

- ※1 既に申込み済のキャンペーンがある場合、手順④は表示されず、手順⑤に遷移 します。
- ※2 マイナポイント第一弾で申込済の方は、ポイントを受取る決済サービスを再検索 することができます。「修正」をクリックし手順④を参考に決済サービスを選択します。
- 7 申込内容に誤りがないか確認した後、「確認して 8 次へ」をクリックします。マイナポイント利用規約を確 認した後、「同意して申込む」をクリックします。※<sup>5</sup>

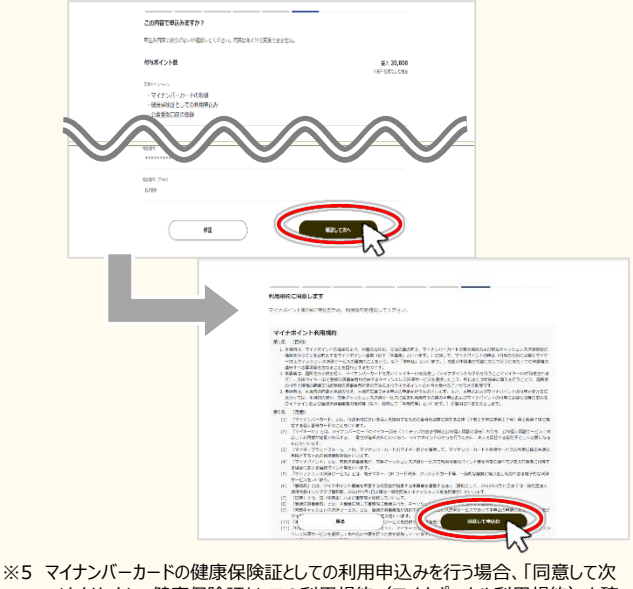

へ」をクリックし、健康保険証としての利用規約(マイナポータル利用規約)を確 認した後、「同意して申込む」をクリックします。

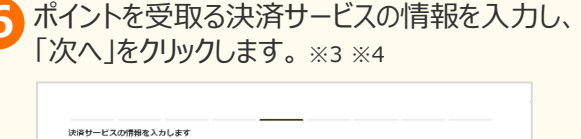

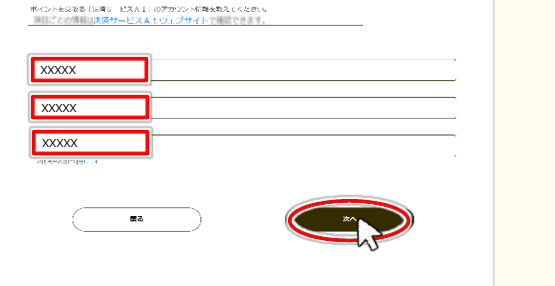

- ※3 既に申込み済のキャンペーンがある場合、既に申込み済の決済サービス情報が 一部入力された状態で表示されます。
- ※4 決済サービスごとに入力する情報の項目は異なります。

#### 「申込を完了しました。」というメッセージが表示さ れたら、申込手続は完了です。 ※6

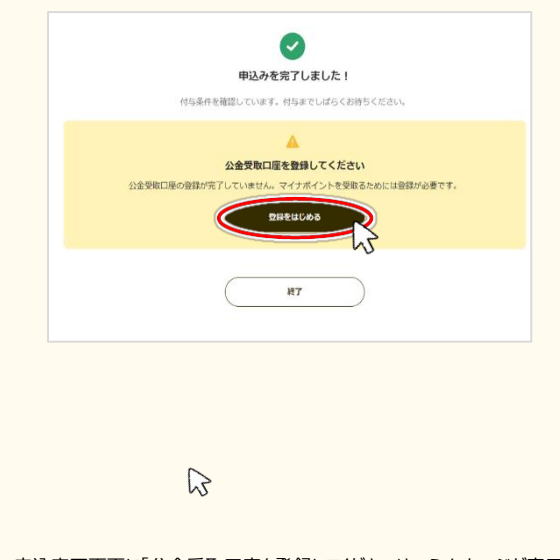

※6 申込完了画面に「公金受取口座を登録してください」というメッセージが表示され た場合は、公金口座の登録が完了しておりません。、マイナポイントを受取るため には登録が必要です。「登録をはじめる」をクリックし登録をお願いします。 公金口座の登録方法は別紙7をご確認ください。

#### お問合せ

マイナポイントに関するお問合せは、マイナポイント事業HPをご確認ください。

■ マイナポイント事業HP (よくあるご質問) https://faq-mynumbercard.point.soumu.go.jp/kb/ja マイナポイント事業HP (よくあるご質問)は こちら

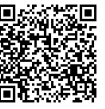

※当該資料に記載した画面は、現時点のイメージです。最終的なデザインは変更になる可能性があります マイナンバー総合フリーダイヤル 0120-95-0178 (音声ガイダンスに従って「5番」を選択してください。)